### CLOUDS **O**CIAL

### Master the Art of Social Media Management with CloudSocial's MARKETING USER Guide"

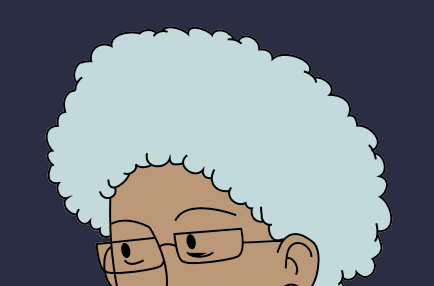

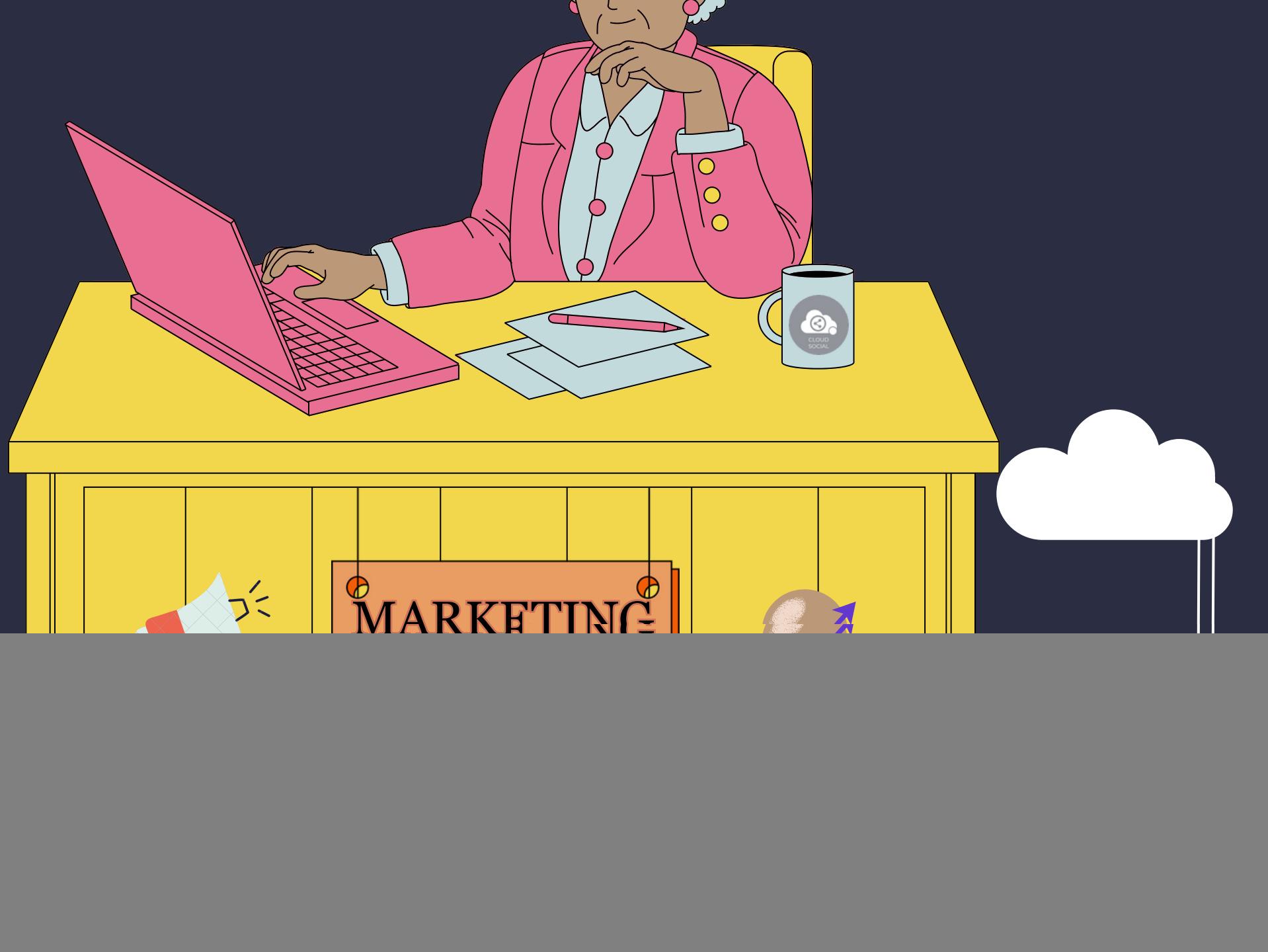

### CLOUDS<sup>O</sup>CIAL

# MARKETING USER

### Functionality

![](_page_1_Picture_4.jpeg)

Dashboard & Listen

**This user has been setup for two main functions. Build the Listen queries and Publish section from where you can create and publish the posts**

![](_page_1_Picture_7.jpeg)

![](_page_1_Picture_6.jpeg)

![](_page_2_Picture_0.jpeg)

# Dashboard

![](_page_2_Picture_4.jpeg)

- $\blacklozenge$  This is the default landing page in CloudSocial.
- $\blacklozenge$  Note : That by default Marketing user will always see the latest five posts and latest five mentions.

![](_page_3_Picture_16.jpeg)

Publish Now

![](_page_3_Picture_3.jpeg)

![](_page_3_Picture_4.jpeg)

![](_page_3_Picture_6.jpeg)

![](_page_3_Picture_7.jpeg)

 $\delta$  Recurrence can be set on

![](_page_3_Picture_9.jpeg)

 $\leftrightarrow$  Daily Basis

![](_page_3_Picture_11.jpeg)

Weekly Basis (on the selected date of the week)

![](_page_3_Picture_13.jpeg)

![](_page_3_Picture_0.jpeg)

# Publish

![](_page_3_Picture_2.jpeg)

 $\iff$  Monthly Basis (on the selected date of the month)

![](_page_3_Picture_15.jpeg)

![](_page_4_Picture_13.jpeg)

![](_page_4_Picture_0.jpeg)

# Publish

#### $\bullet$  Delete

- $\Diamond$  Can delete post sent for approval
- $\Diamond$  Can delete post which he/she has rejected
- $\Diamond$  Can delete post which are waiting for approval
- $\delta$  Can delete failed post
- Can delete paused post
- $\Diamond$  Can delete resumed post
- $\Diamond$  Can delete save as draft post

 $\Diamond$  Can delete sent post when recurrence is true

![](_page_4_Picture_12.jpeg)

![](_page_5_Picture_17.jpeg)

![](_page_5_Picture_0.jpeg)

# Publish

![](_page_5_Picture_2.jpeg)

 $\Diamond$  Only the immediate one is recalled when no recurrence is set

 $\delta$  Only the immediate one is recalled when recurrence is true, but future will continue

![](_page_5_Picture_5.jpeg)

- $\Diamond$  Sent for approval posts
- $\Diamond$  Waiting for approval
- Rejected posts
- 

Failed posts **◆ Crello & Pixabay** 

#### Recall

 $\delta$  Can send post through email to following roles:

#### Approve

![](_page_5_Picture_13.jpeg)

#### Can Post

![](_page_5_Picture_15.jpeg)

![](_page_6_Picture_13.jpeg)

![](_page_6_Picture_0.jpeg)

# Publish

![](_page_6_Picture_2.jpeg)

Super Admin  $\iff$  Analytic

![](_page_6_Picture_4.jpeg)

Back Office

![](_page_6_Picture_6.jpeg)

 $\leftrightarrow$  Agent

![](_page_6_Picture_8.jpeg)

- Manager
- Calendar Unified view of the scheduled posts by day/ week/ month
- FB Ad Manager
- Instagram Ad Manager

![](_page_7_Picture_9.jpeg)

![](_page_7_Picture_0.jpeg)

Listen

- This is where you can Listen to specific keywords. There are two options here.
- Social Listen:
- $\Diamond$  Here you can set keywords for Twitter, Youtube and Instagram
	- Advance Listen:
- $\delta$  Set up queries using the Filters and the Boolean parameters to get the desired results across. News, Sites, blogs, discussion forums and review sites.

 $\Diamond$  The results will be displayed below 100 at a time. You can get more results by simply clicking on Next.

 $\Diamond$  You can download these results either as a Excel. If you click on a particular search result it will take you to the original post.

![](_page_8_Picture_14.jpeg)

 $\rightarrow$  Tiktok  $\rightarrow$  Team

 $\delta$ Sentiment  $\delta$ Sentiment

Analytic

![](_page_8_Picture_19.jpeg)

### CLOUDS **ONCIAL**

# Analytic

- $\bullet$  Downloading the customizable reports for the various Social media channels
- ◆ Access to the the Analytics section organized by
	- Brand (aggregate across all social media channels added for that brand)
	- Facebook Twitter
	- $\Diamond$  Instagram  $\Diamond$  Youtube
	-
	-
- 
- 
- $\delta$  LinkedIn  $\delta$  Pinterest
	-

![](_page_8_Picture_13.jpeg)

NPS : Net Promoter Score Mail Configuration

![](_page_9_Picture_4.jpeg)

Brand Creation - This is where you link your Social media profiles in CloudSocial  $\Diamond$  Follow this path:

### CLOUDS **O**CIAL

### Account

Account--> Brand Creation --> Input the Brand Name --> Click on the desired Social Media Channel --> Follow the steps to add each of the available Social Media Channels

![](_page_10_Picture_6.jpeg)

- Access our Support 24x7x365
	- $\delta$ > Email
	- Chat Video Calls
	- $\Diamond$  Raising Tickets to support team

![](_page_10_Picture_0.jpeg)

# Support